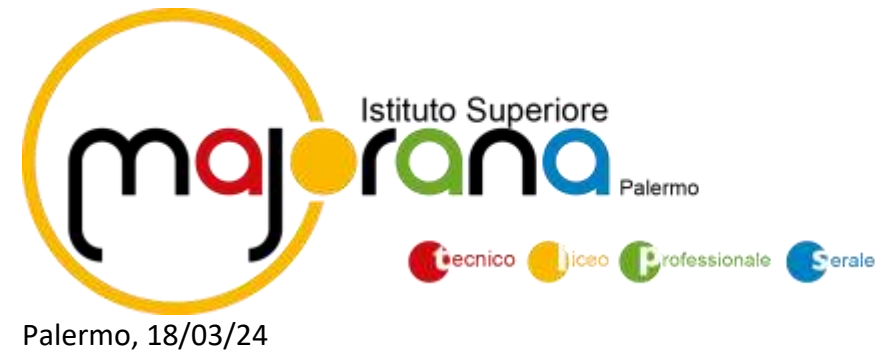

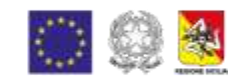

AI SIGG. GENITORI DEGLI ALUNNI DELL' I.S. MAJORANA SEDE E SUCCURSALI

> All'Albo On Line Al sito web

# **OGGETTO: ISTRUZIONI OPERATIVE PER PAGAMENTI – PAGOPA.**

Si informano le SS.LL. che con nota n. 1125 dell'08/05/2020 il M.I.M. ha comunicato che le Istituzioni Scolastiche sono obbligate ad utilizzare il canale PagoPA per ogni tipologia di incasso. Ai fini esemplificativi, di seguito la procedura che ciascun genitore dovrà effettuare per i vari versamenti:

### **Accesso tramite il Portale Argo**

Per avviare il modulo Web del programma, occorre accedere, dal portale Argo, alla sezione dei programmi dell'area Contabile, quindi scegliere l'applicativo Pagonline.

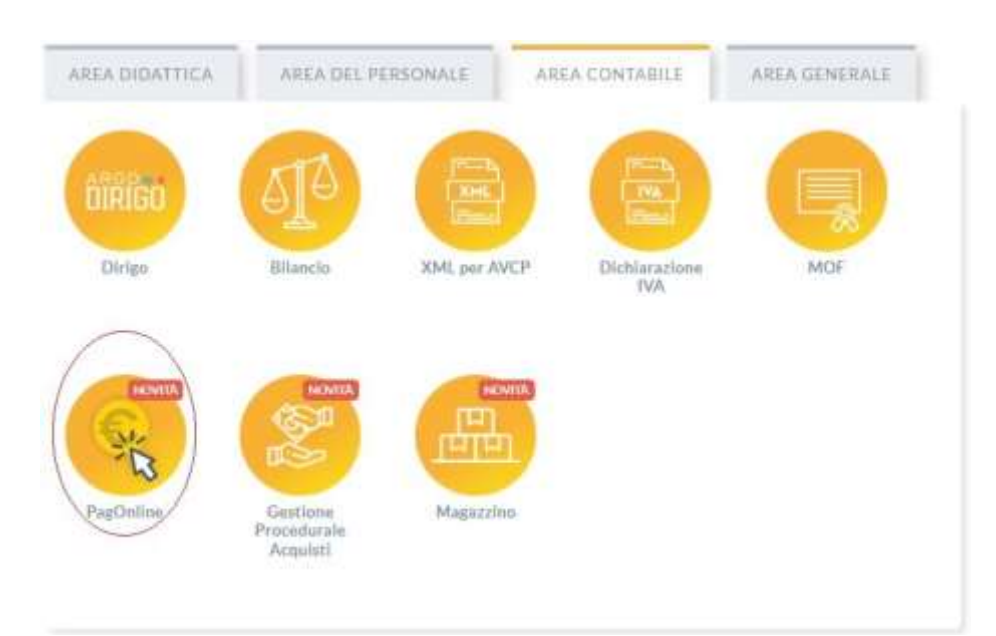

Vi ricordiamo che, per accedere, è necessario identificarsi, immettendo il codice della scuola

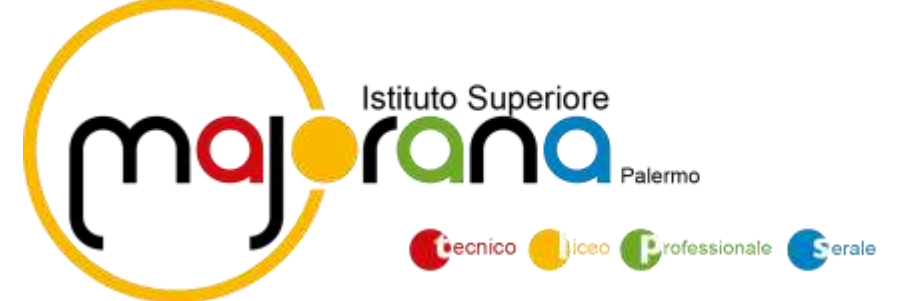

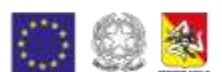

(**SG20507**) e le credenziali individuali di accesso.

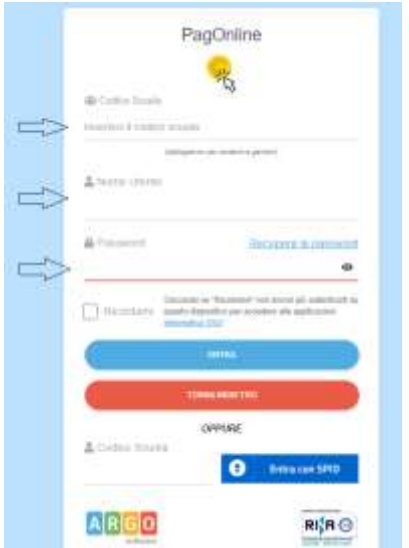

#### **Lista Pagamenti**

All'accesso, viene visualizzato un pannello, *sezione Pagamenti*, contenente la lista dei contributi da versare, precedentemente predisposti dalla segreteria, oppure direttamente dall'utente, nel caso di pagamenti volontari.

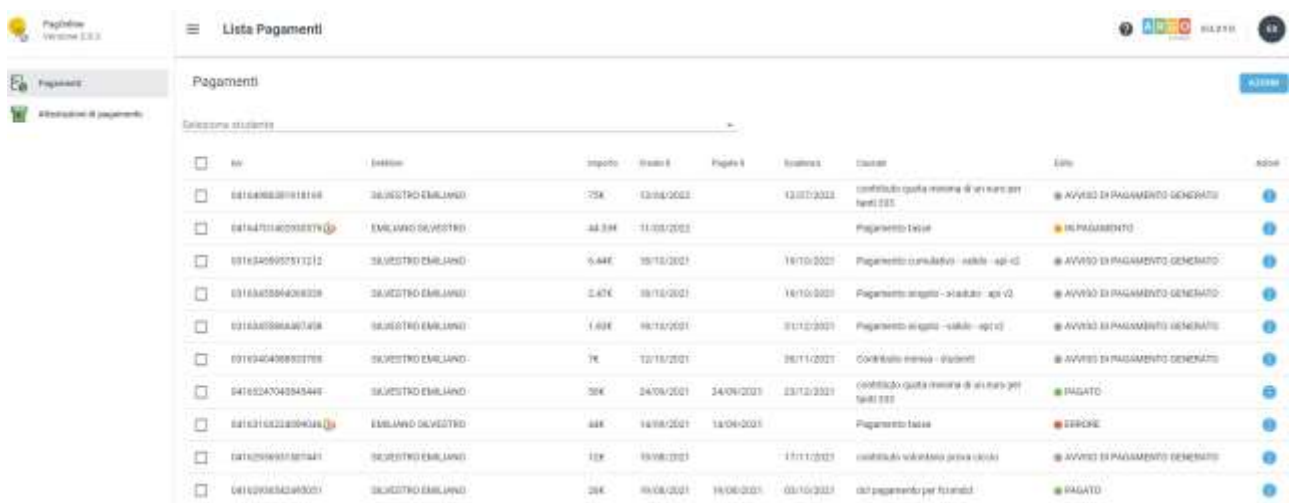

### **Pagamenti Pago In Rete**

Nella sezione Lista Pagamenti sono presenti anche i pagamenti che la segreteria ha deciso di

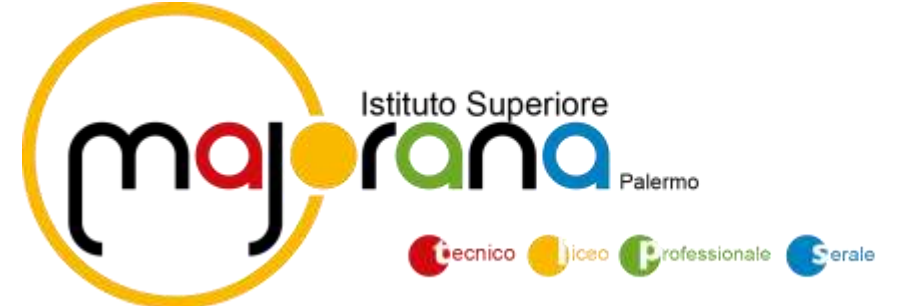

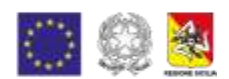

gestire con il sistema Pago In Rete. Questi pagamenti sono identificabili dal codice avviso che risulta alfanumerico e più lungo rispetto al codice iuv e dalla relativa icona che viene mostrata (logo Pago In Rete):

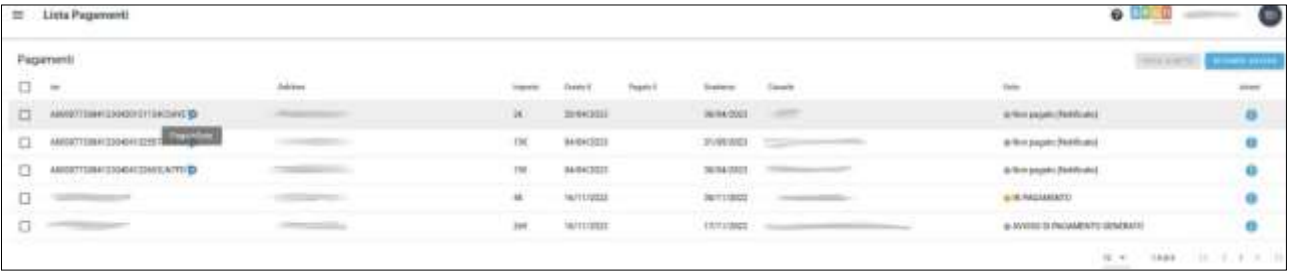

Questi avvisi sono disponibili per il download solo quando la segreteria ne ha fatto richiesta e non sono pagabili direttamente con la funzionalità "PAGA SUBITO". Le azioni disponibili sono infatti limitate al solo download, se disponibile il documento.

#### **Azioni**

L'utente potrà effettuare una serie di operazioni; in alto a destra è presente un pulsante Azioni, che permetterà all'utente di procedere con una delle seguenti operazioni:

#### **Paga subito**

Questa funzione avvia il pagamento immediato per uno o più contributi, selezionati tramite la casella di spunta a sinistra di ciascuno. Per avviare il pagamento, occorre cliccare sul pulsante *AZIONI*, in alto a destra,e poi su *Paga subito*

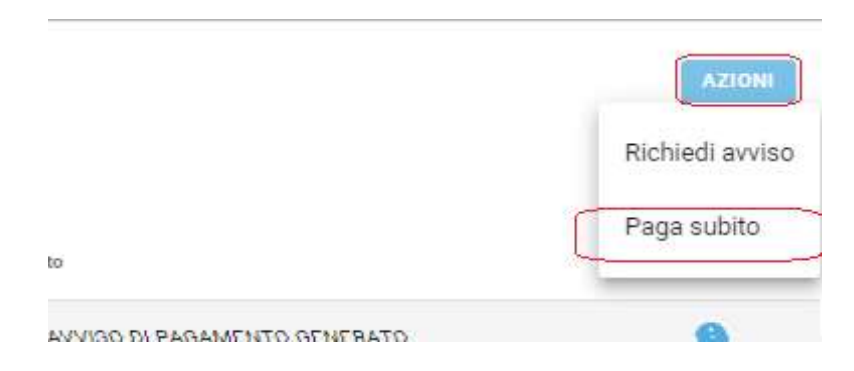

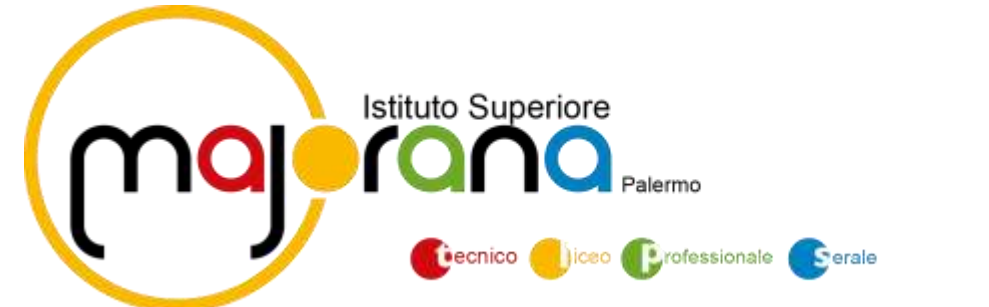

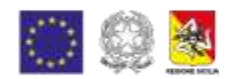

Prima di procedere, viene comunque presentato a video un prospetto di riepilogo nel quale viene anche visualizzato il totale da versare.

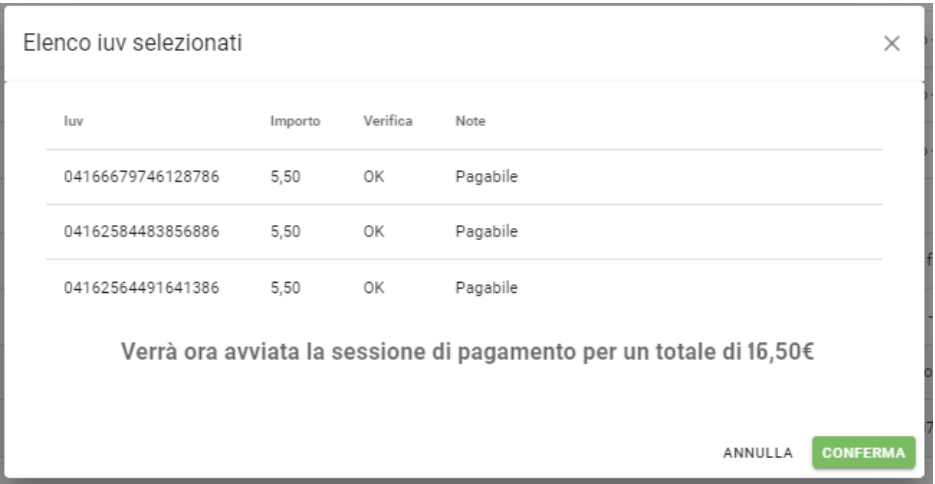

Cliccando su Conferma, si viene indirizzati direttamente alla pagina di servizio di pagoPA

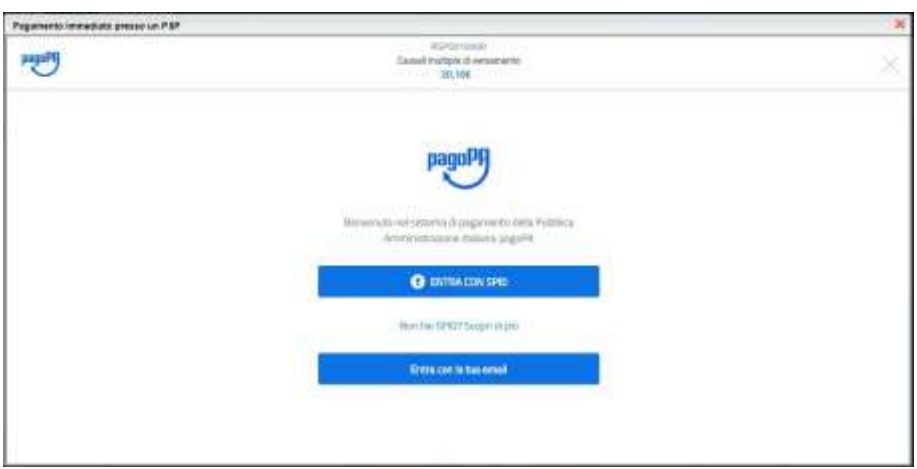

Se si è in possesso di credenziali Spid, si può accedere specificandole, altrimenti l'accesso può avvenire indicando semplicemente un indirizzo email, sul quale ricevere eventuali comunicazioni. Il sistema richiede inoltre, facoltativamente, la registrazione a pagoPA.

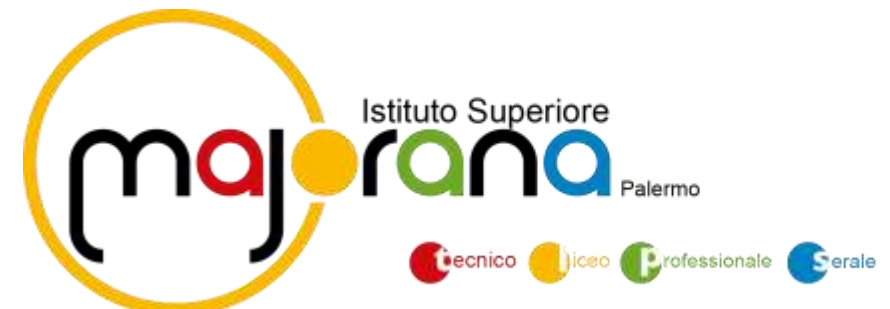

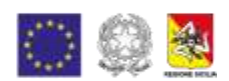

*La fase di registrazione/riconoscimento dell'utente può essere utile, perché il sistema pagoPA può, per i pagamenti futuri, proporre la modalità di pagamento preferita e semplificare, di fatto, il processo.*

Completato positivamente il pagamento, si riceverà una comunicazione di esito dell'operazione e si ritornerà al pannello dei pagamenti, dal quale si potrà richiedere la Ricevuta Telematica.

### **Altre Azioni disponibili**

Per ciascuno dei pagamenti, cliccando sull'apposito pulsante a destra, l'utente potrà effettuare

altre azioni: A destra del prospetto, vengono visualizzate delle icone che avviano le seguenti

procedure:

÷. Avviso di pagamento **- produce un file contenente i dati di pagamento, strutturato nel seguente modo:**

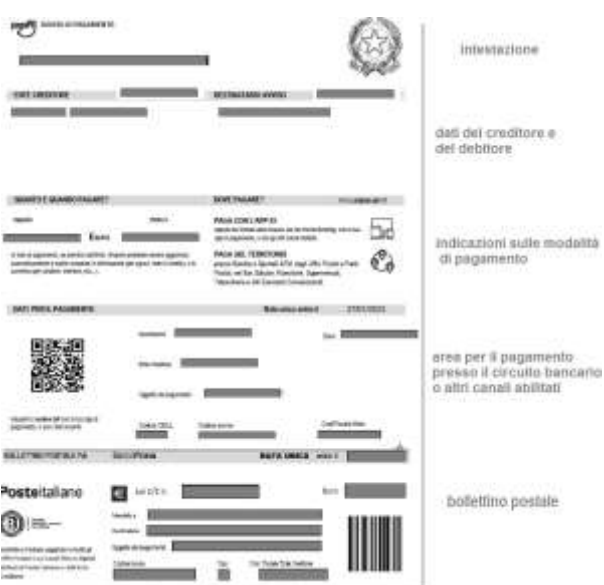

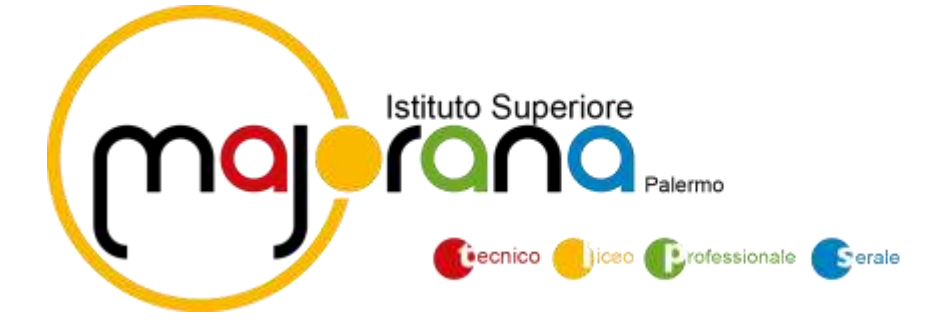

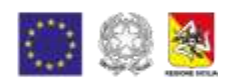

Il documento può essere stampato fisicamente, in modo da poter effettuare il pagamento presso una ricevitoria, o uno sportello bancario. Si può procedere anche tramite l'App-IO, effettuando la lettura delQrCode, oppure tramite Home Banking, inserendo i seguenti dati: Codice avviso, Codice Ente, Importo e Cbill.

**- consente il download della Ricevuta Telematica, che contiene i dati del**  $\qquad \qquad \blacksquare$ **pagamento e le informazioni sull'esito.**

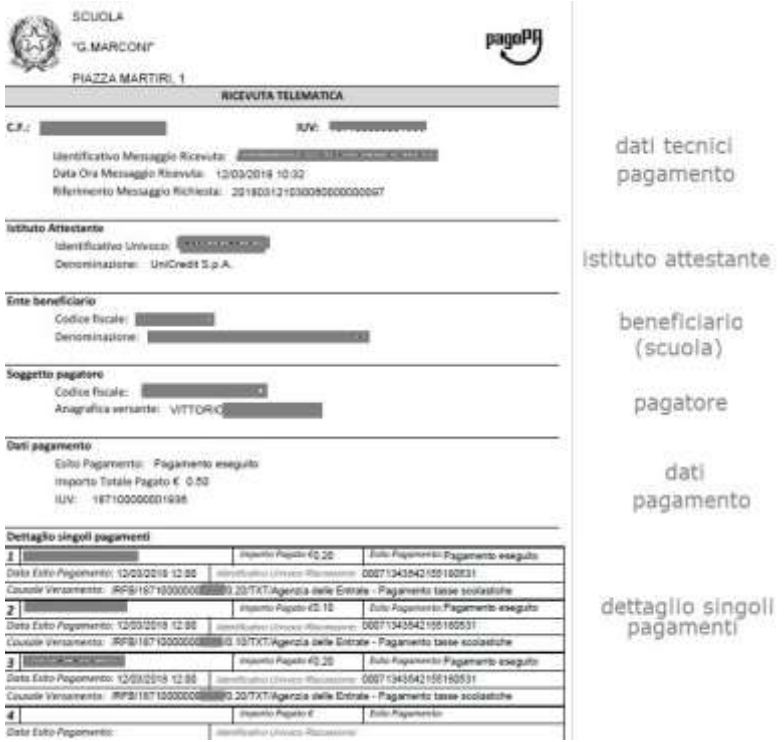

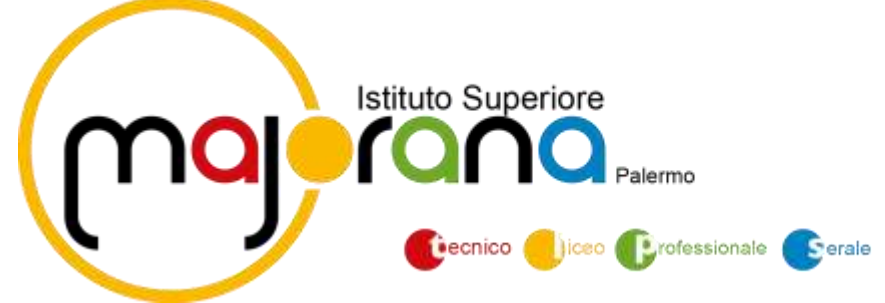

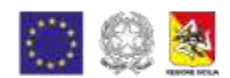

## **Funzioni di pagamento dell'App Famiglia (Didup)**

Il genitore accedendo a didUP ha la possibilità di verificare lo stato dei contributi associati e di procedere col pagamento.

Sulla schermata Menu', cliccare sulla voce **PAGAMENTI**.

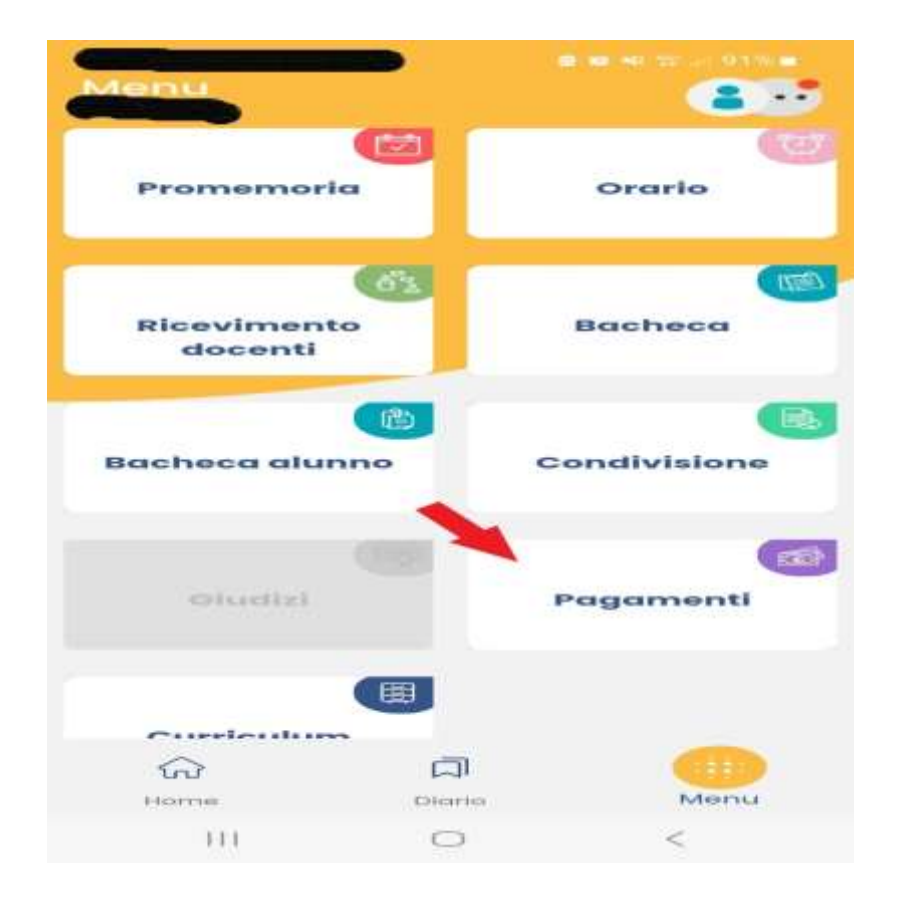

La prima vista disponibile è l'elenco dei contributi associati al genitore o al figlio/ai figli. Cliccando su Paga, potrà scegliere se proseguire al pagamento all'interno dell'app o accedere a PagOnline.

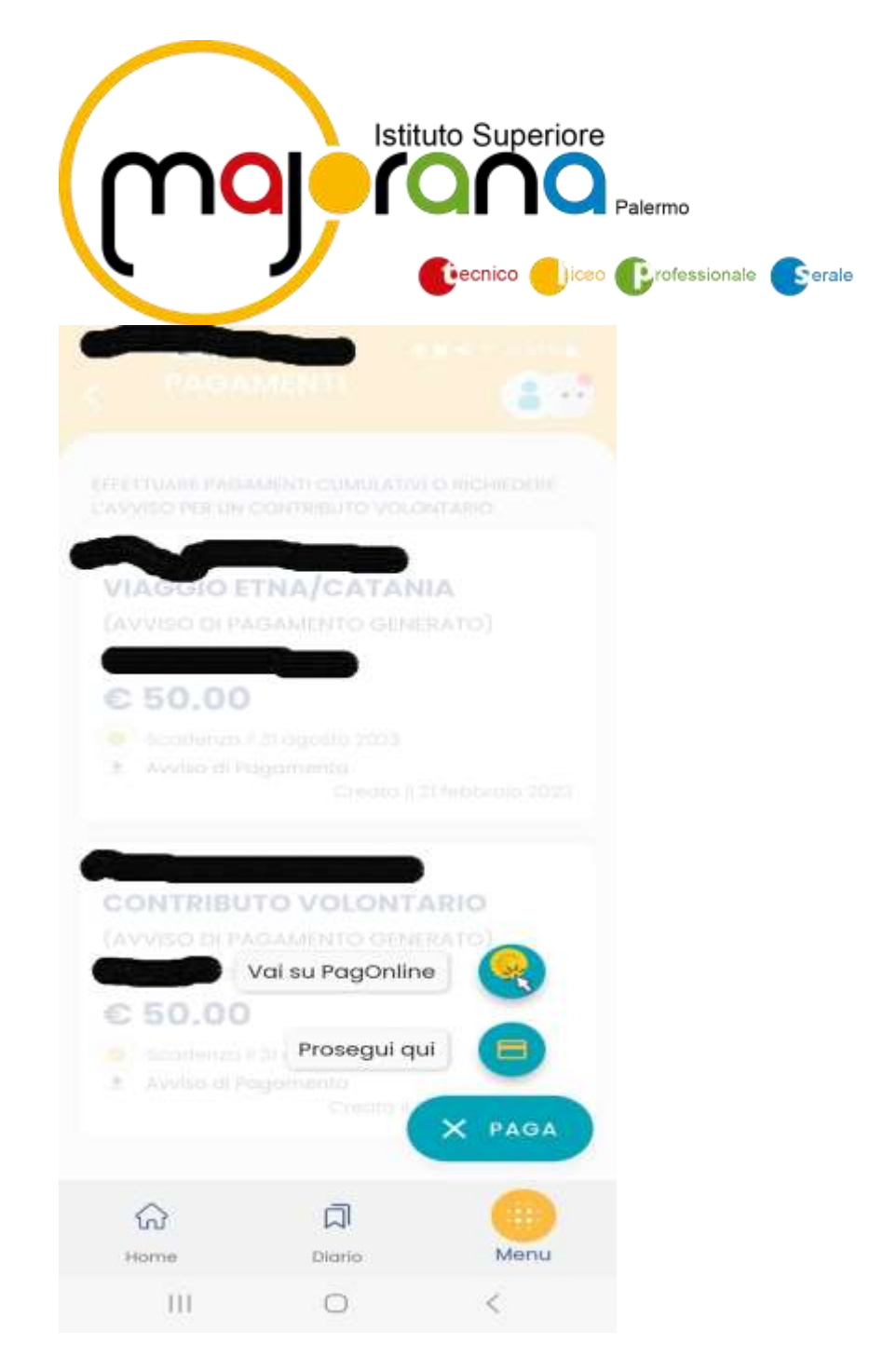

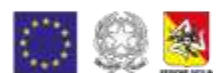

Sulla lista Pagamenti scegliere il pagamento che si intende effettuare cliccando sul quadratino in alto sotto i tre puntini ( utilizzando il flag), successivamente selezionare l' opzione, posizionata in basso, sotto la voce AZIONI, cliccando sui tre puntini ," PAGA SUBITO" o "GENERA AVVISO DI PAGAMENTO" (seguire indicazioni contenute nella sezione **Accesso tramite il Portale Argo)**

Entrare con SPID o con la propria e-mail e scegliere la modalità di pagamento

Alla *conferma* verrà avviata la sessione di pagamento.

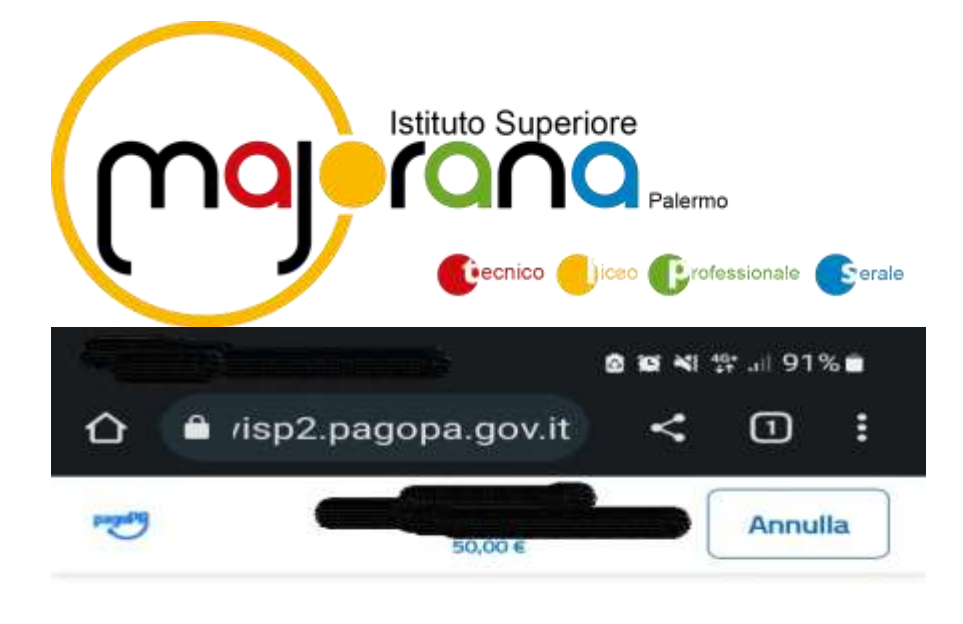

IT  $\vee$ 

pagoPA

Entra con SPID

Non hai SPID? Scopri di più

Entra con la tua email

Q

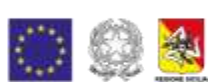

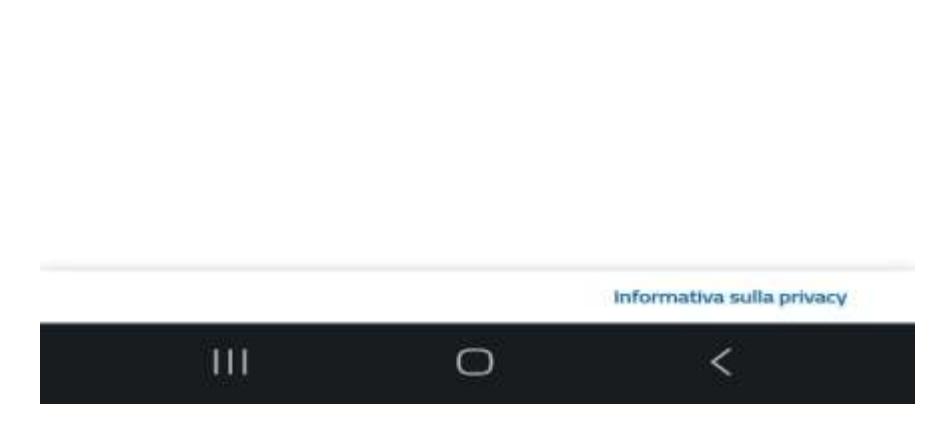

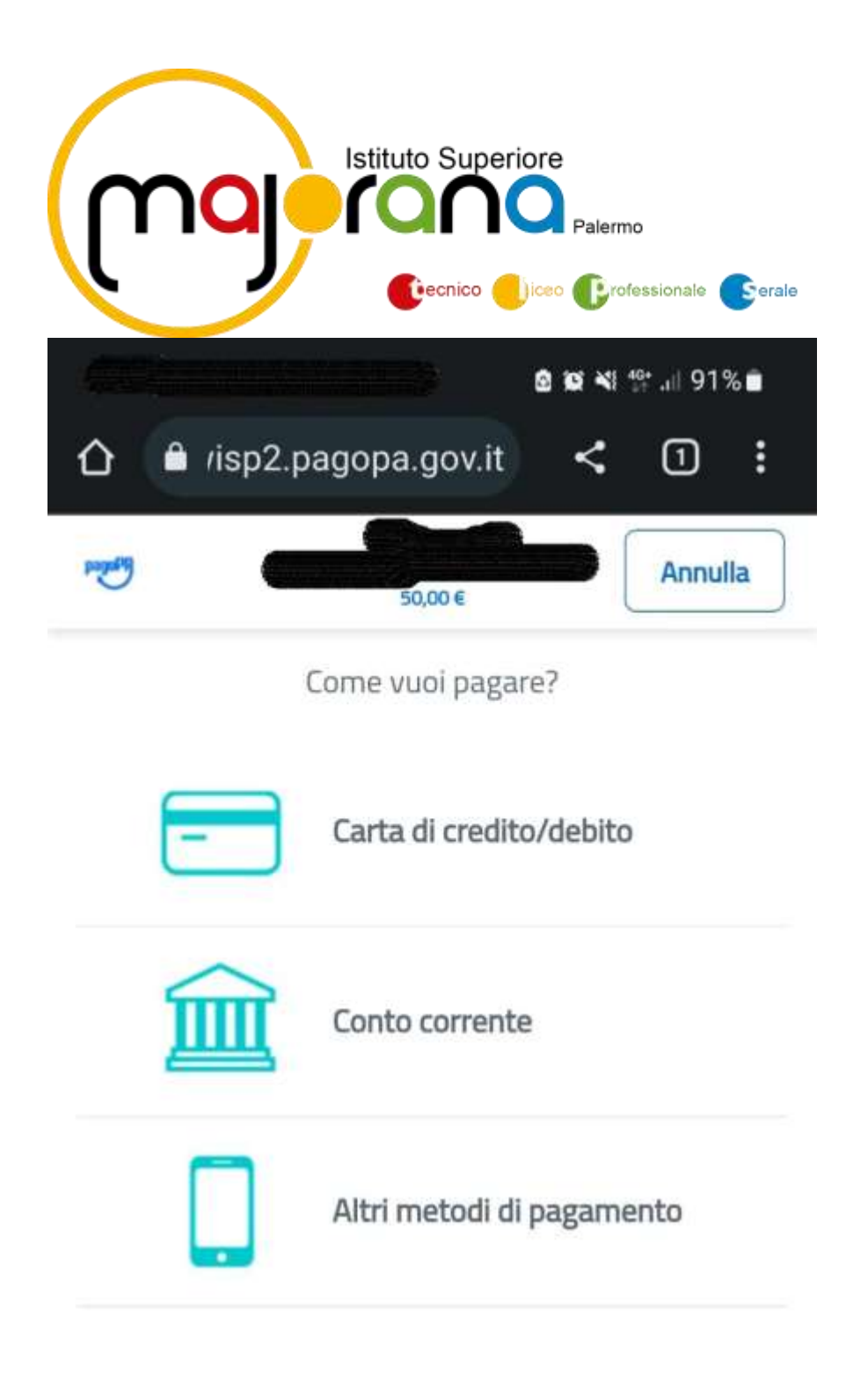

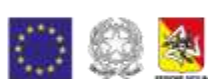

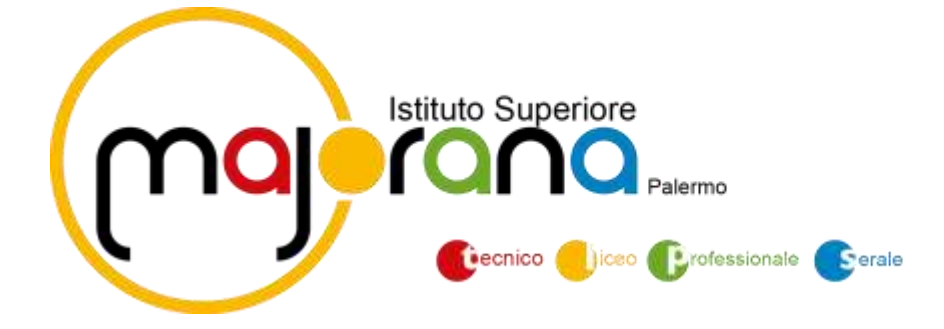

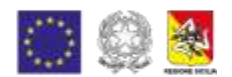

Si informa che i pagamenti relativi a contributi volontari e ai viaggi di istruzione, sono fiscalmente detraibili, pertanto il genitore che ha effettuato il pagamento riceverà via email la conferma del pagamento eseguito e potrà scaricare la ricevuta telematica e/o l'attestazione valida perle eventuali detrazioni fiscali.

Si rammenta ai Sigg. genitori l'importanza del versamento del contributo volontario/erogazione liberale che consente di finanziare oltre che l'assicurazione annuale per gli alunni anche le numerose attività del Piano dell'offerta Formativa che si svolgono.

> La Dirigente Scolastica Prof.ssa Melchiorra Greco